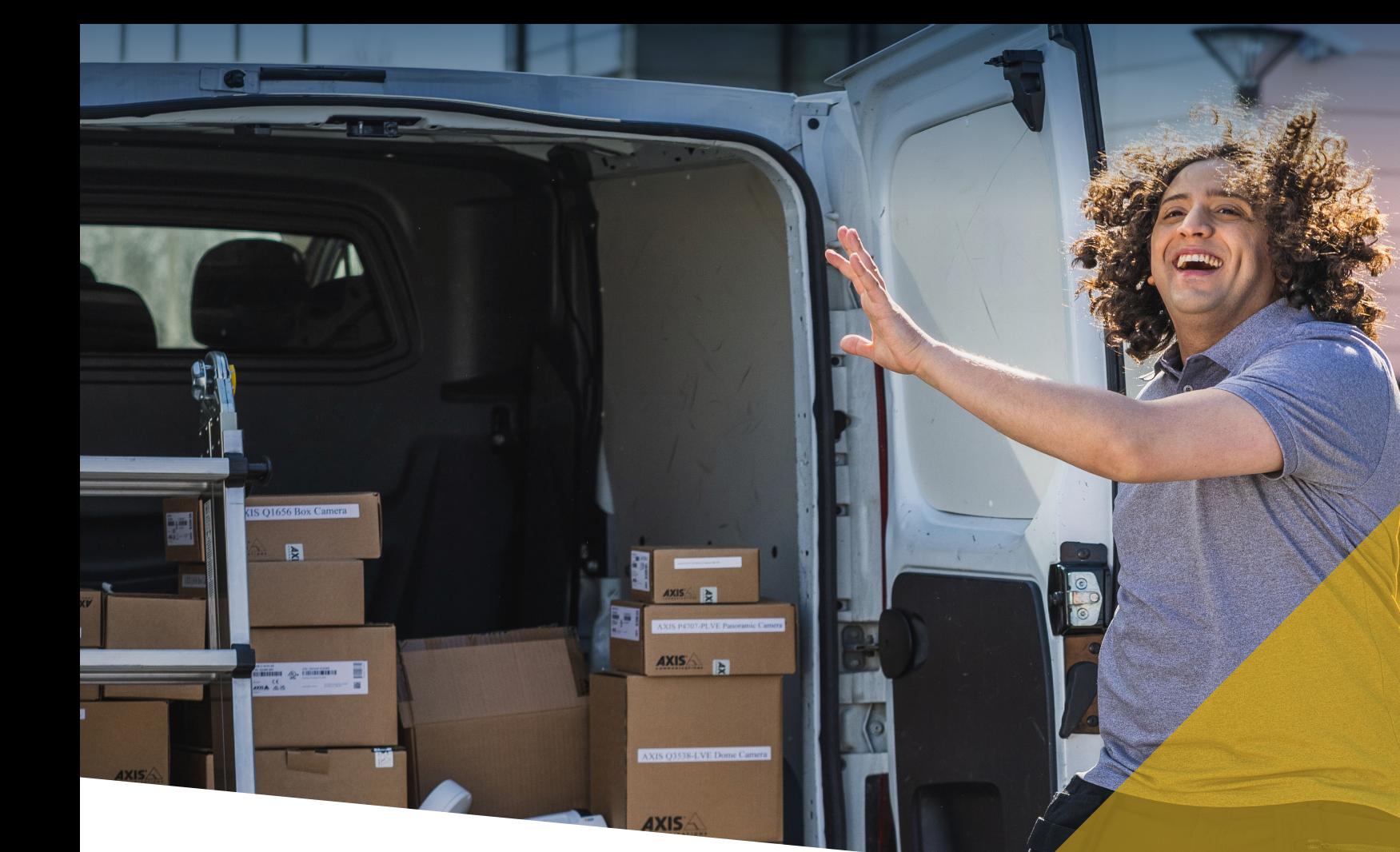

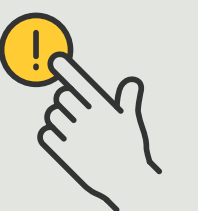

Risposta agli eventi in tempo reale

> 5.2 Guida pratica

# Gestione delle chiamate dei visitatori e degli accessi alle porte

AXIS Optimizer for Milestone XProtect<sup>®</sup>

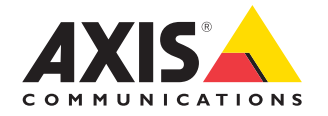

## Passo dopo passo:

Gestione delle chiamate dei visitatori e degli accessi alle porte

Le funzionalità di gestione dei visitatori di AXIS Optimizer utilizza gli interfoni di rete Axis per semplificare eventi in tempo reale come la risposta alle chiamate e la funzionalità di ingresso alla porta.

#### **Requisiti**

- O Installazione a scelta di Milestone XProtect 2017 R3 o versione successiva:
	- Milestone XProtect Express+
	- Milestone XProtect Professional+
	- Milestone XProtect Expert
	- Milestone XProtect Corporate
	- Milestone XProtect Essential+
- O Installazione della versione più recente di AXIS Optimizer su Management Client
- O Uno o più interfoni di rete a marchio Axis
- O Microfono installato sul PC che riceve le chiamate

#### **Configurazione dell'interfono di rete Axis**

- 1. Installare la versione più recente di AXIS Optimizer su ciascun client su cui si desidera ricevere le chiamate e controllare le porte
- 2. Eseguire l'accesso a Management Client
- 3. Aggiungere l'interfono di rete Axis al **Recording Server**
- 4. In Management Client, abilitare tutti i dispositivi necessari. Per ricevere chiamate in Smart Client è necessario disporre di:
	- a. Telecamera 1
	- b. Microfono
	- c. Altoparlante
	- d. Metadati
	- e. Ingresso 1
	- f. Ingresso 2 (facoltativo se si dispone di un relè di sicurezza collegato all'interfono sulla porta 2)
	- g. Uscita collegata alla porta. Se si conosce l'uscita collegata alla porta, selezionarla. In caso contrario, selezionare tutte le uscite
- 5. Andare a **Site Navigation** ➔ **Devices** ➔ **Input** e selezionare Input 1 per l'interfono da installare
- 6. Fare clic su **Events**, quindi su **Add...**
- 7. Selezionare **Input Falling event** e aggiungerlo agli ingressi abilitati
- 8. Ripetere per **Input Rising event**
- 9. Se è stato abilitato Input 2, ripetere i passaggi descritti nei punti da 6 a 8 per verificare anche Input 2
- 10. Fare clic su **Save**

#### **Impostazione delle autorizzazioni**

- 1. Andare a **Site Navigation** ➔ **Security** ➔ **Roles**
- 2. Selezionare un ruolo
- 3. Andare a **Overall Security**
- 4. Verificare che siano impostati i permessi necessari per ogni gruppo di sicurezza
	- a. Se si utilizzano versioni di Smart Client precedenti la 2019 R1, andare a **Management Server** e selezionare **Read**
	- b. Andare a **Hardware** e selezionare **Driver commands**
- 5. Per impostare le autorizzazioni a livello di sistema, andare a **Overall Security**. Per impostare le autorizzazioni a livello di dispositivo, andare a **Device**
- 6. Selezionare le autorizzazioni per i gruppi di sicurezza:
	- a. Andare a **Cameras**: selezionare **Read** e **View live**
	- b. Andare a **Microphones**: selezionare **Read** e **Listen**
	- c. Per **Overall Security**, andare a **Speakers**: selezionare **Read** e **Speak** Per **Device**, andare a **Speech**: selezionare **Speak**
	- d. Andare a **Metadata**: selezionare **Live**
	- e. Andare a **Input**: selezionare **Read**
	- f. Andare a **Output**: selezionare **Activate**

#### **Impostazione dei privilegi**

Per assegnare gli operatori autorizzati a gestire le chiamate provenienti da una determinata door station:

- 1. Selezionare l'autorizzazione **Read** per **Input device 1** dell'interfono specifico
- 2. Deselezionare questa autorizzazione per tutti gli altri ruoli, in modo che gli utenti non autorizzati non possano ricevere chiamate

Per visualizzare la cronologia delle chiamate, è necessario disporre di ulteriori privilegi:

- 1. Per impostare le autorizzazioni a livello di sistema, andare a **Overall Security**. Per impostare le autorizzazioni a livello di dispositivo, andare a **Device**
- 2. Selezionare queste autorizzazioni per i gruppi di sicurezza
	- a. Andare a **Cameras**: selezionare **Playback** e **Read sequences**
	- b. Andare a **Microphones**: selezionare **Playback** e **Read sequences**
	- c. Andare a **Speakers**: selezionare **Listen, Playback** e **Read sequences**

#### **Chiamata di prova**

- 1. In Smart Client, andare a **Settings > Axis door station options**
- 2. Fare clic su **Test call**
- 3. Selezionare una door station e fare clic su **Make call**

#### **Risposta agli eventi nella vista live**

Quando un visitatore preme il pulsante di chiamata sull'interfono, su ogni Smart Client in esecuzione viene visualizzata una finestra di chiamata con la vista telecamera pertinente per gestire le chiamate e l'accesso alla porta. Di seguito vengono elencati i vari eventi e le risposte possibili.

#### **Gestione delle chiamate in arrivo**

- 1. Fare clic su **ACCEPT** nella finestra di chiamata per attivare un canale audio bidirezionale tra l'operatore e chi preme il pulsante
- 2. Fare clic su **DECLINE** nella finestra di chiamata per interrompere lo squillo e il lampeggio dell'interfono. Quindi, la finestra di chiamata si chiude e l'evento viene inserito nella cronologia delle chiamate
- 3. Fare clic su **X** per inviare la chiamata a un altro operatore
- 4. Fare clic su **Mute** per escludere l'invio dell'audio dall'operatore all'interfono.

#### **Esclusione di un client dalla ricezione di chiamate**

- 1. In Smart Client, andare a **Settings** ➝ Axis door station options  $\rightarrow$  Call
- 1. Deselezionare **Receive calls on this client**

#### **Gestione degli accessi alla porta**

- 1. Fare clic su **ACCESS** per aprire la porta per sette secondi. Per regolare il tempo di apertura della porta:
	- a. In Smart Client, andare a **Settings** ➔ **Axis door station options** ➔ **Door access**
	- b. Modificare il parametro **Access time**

 **Ricezione di un allarme in caso di forzatura di una porta** 

- 1. In Smart Client, andare a **Settings** ➔ **Axis door station options** ➔ **Administrator options**
- 2. Selezionare **Trigger an alarm when a door has been forced open**

 **Ricezione di un allarme in caso di porta aperta troppo a lungo** 

Per ricevere un allarme, deve essere in esecuzione almeno uno Smart Client. Per configurare l'allarme:

- 1. In Smart Client, andare a **Settings** ➔ **Axis door station options** ➔ **Administrator options**
- 2. Selezionare **Trigger an alarm when a door has been open longer than (s)**
- 3. Inserire il tempo per cui la porta può rimanere aperta prima che scatti l'allarme.

Supporto per iniziare

**Guarda i video dimostrativi di AXIS Optimizer**

**[Leggi il manuale utente online](https://help.axis.com/en-us/axis-optimizer-for-milestone-xprotect#manage-visitors)**

**Scarica altre guide pratiche**

**[Leggi la guida introduttiva di AXIS Optimizer](https://www.axis.com/dam/public/a1/da/43/solution-note--axis-optimizer--getting-started-en-US-411854.pdf)**

**Le sequenze passo-passo per gli specifici lavori da svolgere possono cambiare nel tempo. Per le versioni più recenti, consultare il manuale utente online**

## Gestione efficiente e sicura degli eventi in tempo reale

In genere, per reagire agli eventi in tempo reale gli operatori devono eseguire azioni manuali sulle singole telecamere. Un lavoro di questo tipo è soggetto a errori umani e richiede tempo, che è una risorsa preziosa in caso di urgenze. Se un operatore non reagisce in modo rapido e preciso a una potenziale minaccia, l'evento può degenerare e la qualità del video acquisito può essere scarsa. Tradizionalmente, un operatore deve accedere a più dispositivi e alle impostazioni del VMS per gestire gli eventi in tempo reale.

## La soluzione con AXIS Optimizer

Axis offre un ampio portafoglio di interfoni di rete, altoparlanti, microfoni, sirene stroboscopiche e altri dispositivi che consentono agli operatori di reagire agli eventi in tempo reale. Utilizzando AXIS Optimizer, è possibile configurare e utilizzare i dispositivi di rete Axis insieme a Milestone XProtect per semplificare le risposte agli eventi in tempo reale. Tre esempi sono la gestione degli accessi dei visitatori, la risposta audio tramite gli altoparlanti e l'ascolto di flussi audio senza video.

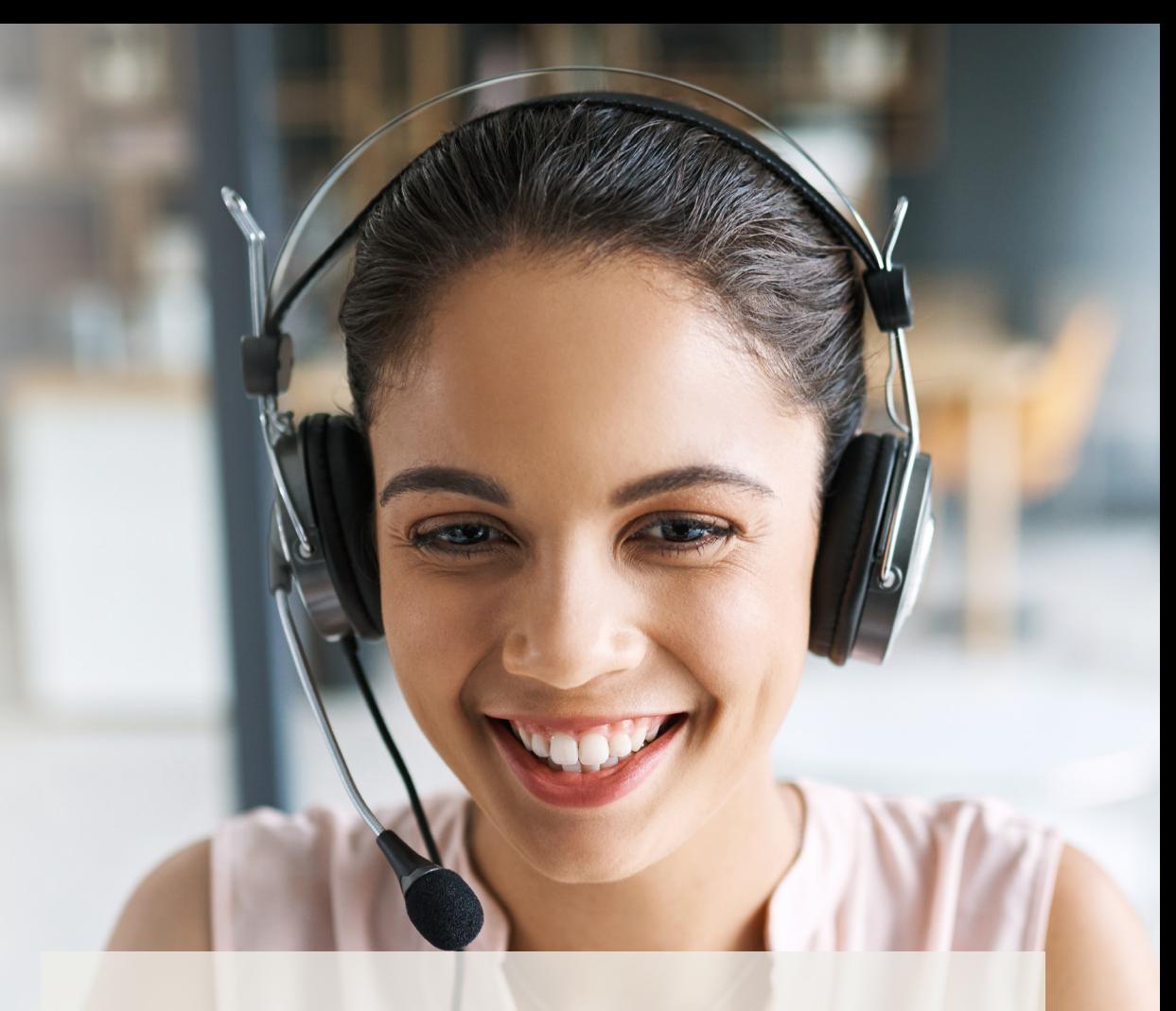

### **Informazioni su AXIS Optimizer for Milestone XProtect**

**AXIS Optimizer è una suite di integrazioni che ottimizza le prestazioni dei dispositivi Axis in Milestone XProtect. Consente a tutti gli utenti di risparmiare molto tempo e fatica ottenendo il massimo dal sistema Axis e Milestone. Costantemente aggiornato in base alle nuove offerte Axis, è disponibile gratuitamente come programma di installazione una tantum su [axis.com.](http://axis.com/products/axis-optimizer-for-milestone-xprotect/savings)**

## Informazioni su Axis Communications

Axis permette di creare un mondo più intelligente e sicuro grazie a soluzioni che migliorano la sicurezza e le prestazioni aziendali. In qualità di azienda leader nelle tecnologie di rete, Axis offre prodotti e servizi per la videosorveglianza, il controllo accessi, intercom e sistemi audio, che supporta con applicazioni analitiche intelligenti e una formazione di alta qualità.

Axis ha oltre 4000 dipendenti in più di 50 paesi e collabora con partner tecnologici e integratori di sistemi in tutto il mondo per fornire soluzioni ai clienti. Fondata nel 1984, Axis è una società con sede a Lund, in Svezia.

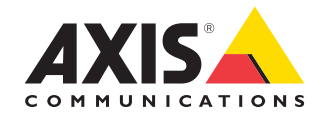

©2024 Axis Communications AB. AXIS COMMUNICATIONS, AXIS, ARTPEC e VAPIX sono marchi registrati di Axis AB in diverse giurisdizioni. Tutti gli altri marchi sono proprietà dei rispettivi proprietari.